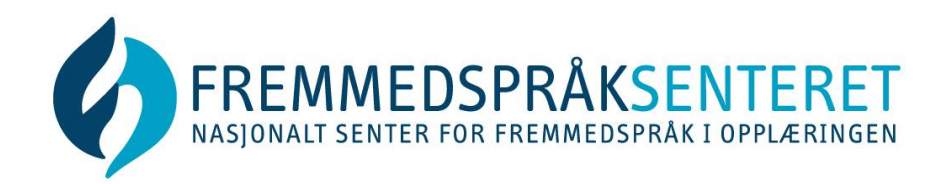

## **Photo Story 3 for Windows – et program for å lage sammensatte tekster**

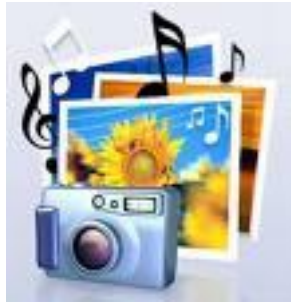

**Photo Story gir deg muligheter til å legge inn bilder, skrive inn tekst til bildene, skrive inn tekst for tale, gjøre lydopptak og legge inn bakgrunnsmusikk.**

Photo Story 3 er et gratisprogram (fra Microsoft) og kan brukes på nyere versjoner av Windows. I tillegg må man ha Microsoft Windows Media Player 10 eller en nyere versjon.

Her laster du ned Photo Story (Photo Story 3): <http://www.microsoft.com/downloads/nb-no/details.aspx?FamilyID=92755126-a008-49b3-b3f4-6f33852af9c1>

Her laster du ned Window Media Player 11: <http://www.microsoft.com/windows/windowsmedia/player/11/default.aspx>

## **STEG FOR STEG:**

**1** Samle de bildene du vil bruke til emnet ditt i en **bildemappe** (private bilder, eller fra frie bilderessurser på Internett) Her er noen adresser:

- Flickr Creative Common:<http://www.flickrcc.bluemountains.net/>
- Wikimedia Commons: [http://commons.wikimedia.org/wiki/Main\\_Page](http://commons.wikimedia.org/wiki/Main_Page)
- Multimediabyrån:<http://www.multimedia.skolverket.se/Arkiv/> (Svært god på musikk!)
- Pics4Learning:<http://www.pics4learning.com/>
- Free Images:<http://www.freeimages.co.uk/>
- PD Photo:<http://pdphoto.org/>
- Stock.xchnge:<http://www.sxc.hu/index.phtml>

**2 Åpne PhotoStory.** Merk av for: Begin a new story og **importer bildene**. Flytt på dem til du får dem i ønsket rekkefølge.

**3 Rediger** evt. bildene: Knappen *Edit* gir deg noen muligheter (rotere, beskjære m.m.) Det kan være lurt å lagre underveis – bruk knappen *Save Project*. Klikk **NEXT**!

Høgskolen i Østfold Postadresse: N-1757 Halden Tel.: (+47) 69 21 50 00 www.fremmedspraksenteret.no

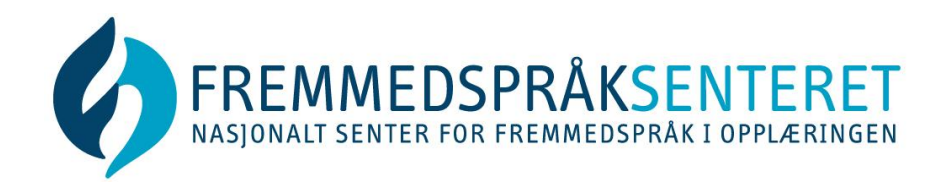

**4** Tittel: Du skal lage **titler** til bildene dine – du kan velge farge, font, størrelse, plassering etc. Klikk **NEXT!**

**5 Lyd: Bruk stemmen din!** Skriv inn stikkord for tale (eller hele teksten du vil lese inn). Du trenger et headset med mikrofon eller du kan bruke den innebygde mikrofonen.

**Gjør lydopptak!** Klikk på RØD knapp for å starte opptak av kommentar til aktuelt bilde. Test opptaket – du kan slette og gjøre nytt opptak til du er fornøyd. Du kan også gjøre sammenhengende lydopptak ved å klikke på pil under bildet mens du snakker.

**6 Animasjon**: Se knappen *Customize motion* i underkant av hvert bilde. Du kan angi varighet, bildebevegelse (zoome inn/ut), overgangseffekt m.m. Klikk **NEXT!**

**7 Musikk:** Velg *Select music* for å legge til bakgrunnsmusikk eller et lydopptak, eller velg *Create music* for å lage egen musikk. **Viktig:** Bestem styrken på musikken ved å regulere på streken Low/High. Klikk **NEXT!**

**8**: **Lagre 1**: **Du skal skape din egen video**. Velg PC eller et annet lagringsmedium. I feltet *Browse* kan du velge en mappe for lagring og gi sluttproduktet ditt et navn (får videoformatet.wmv). Klikk *Save your project:* **VENT** mens verktøyet setter sammen bilde, lyd, tale etc. Klikk **NEXT!**

**9 Lagre 2**: Spar på prosjektfila! Klikk *Save Project* (nederst i venstre bildekant). Du lagrer altså to ganger: - denne gangen en versjon du kan arbeide videre med (formatet er .wp3).

**10 Det ferdige produktet** (.wmv) vil vises i Windows Media Player. Du kan hente inn prosjektet ditt (.wp3)i PhotoStory for ytterligere redigering.

*Lykke til!*

*Lagd av Karin Dahlberg Pettersen Berit Hope Olaussen*

*Du finner oss på www.fremmedspraksenteret.no*

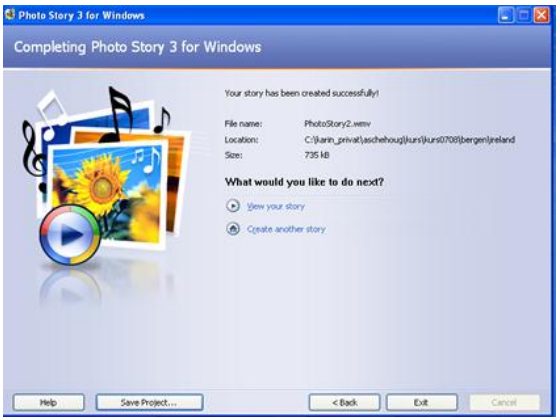

Høgskolen i Østfold Postadresse: N-1757 Halden Tel.: (+47) 69 21 50 00 www.fremmedspraksenteret.no